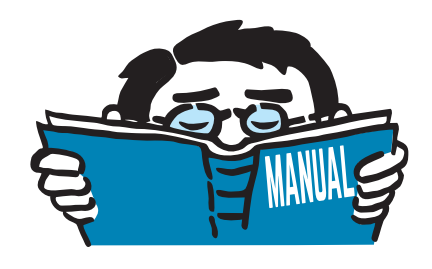

Fassung März 2017

# Zusatzmodule **RF-BEWEG RSBEWEG**

Generierung von Lastfällen aus Wanderlaststellungen auf Stäben

# Programmbeschreibung

Alle Rechte, auch das der Übersetzung, vorbehalten. Ohne ausdrückliche Genehmigung der DLUBAL SOFTWARE GMBH ist es nicht gestattet, diese Programmbeschreibung oder Teile daraus auf jedwede Art zu vervielfältigen.

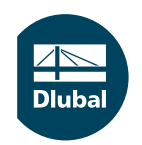

**© Dlubal Software GmbH 2017 Am Zellweg 2 93464 Tiefenbach Deutschland**

**Tel.: +49 9673 9203-0 Fax: +49 9673 9203-51 E-mail: info@dlubal.com Web: www.dlubal.de**

 $\frac{2}{\frac{Dluba}{\frac{1}{2}}}$ 

# Inhalt

#### **Inhalt Seite**

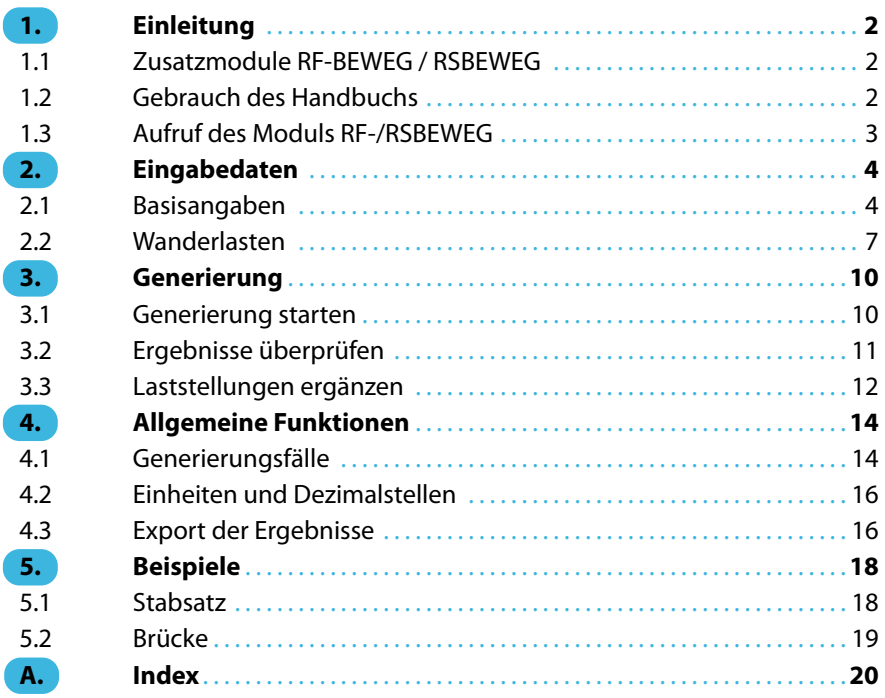

<span id="page-2-0"></span>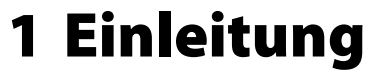

# **1.1 Zusatzmodule RF-BEWEG / RSBEWEG**

Das Programmsystem der DLUBAL SOFTWARE GMBH enthält nicht nur leistungsfähige Zusatzmodule für die Bemessung, sondern auch für die Modellierung: Die Module RF-BEWEG (für RFEM) und RSBEWEG (für RSTAB) erleichtern die Aufgabe, Lastfälle aus den verschiedenen Positionen beweglicher Lasten auf Stäben oder Stabzügen zu erzeugen. Praktische Anwendungsbereiche sind beispielsweise Kranlasten oder Fahrzeuglasten auf Brückenbauwerken.

1

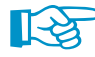

Dieses Handbuch beschreibt die Zusatzmodule der beiden Hauptprogramme gemeinsam unter der Bezeichnung **RF-/RSBEWEG**.

Die einzelnen Laststellungen einer Wanderlast lassen sich mit RF-/RSBEWEG auf einfache Weise erstellen. Hierzu sind lediglich die Lastparameter (z. B. Art der Last, Abstand der Lastschritte) und der Wanderweg festzulegen. Bei der Generierung der Lastfälle kann auch die einhüllende Ergebniskombination gebildet werden, die sich aus den einzelnen Laststellungen ergibt.

RF-/RSBEWEG bietet differenzierte Steuerungsparameter zur Generierung der Lasten. Die diversen Lasttypen können beispielsweise auch parallel oder versetzt auf Stabsätze aufgebracht oder zu den Lasten bestehender Lastfälle hinzugefügt werden.

Sämtliche Lastbilder lassen sich in einer Bibliothek abspeichern und in weiteren Modellen nutzen.

Wie die übrigen Zusatzmodule ist RF-/RSBEWEG vollständig in RFEM bzw. RSTAB integriert. Damit präsentiert sich dieses Modul nicht nur optisch als fester Bestandteil des Hauptprogramms.

Wir wünschen Ihnen viel Freude und Erfolg mit RF-/RSBEWEG.

Ihr DLUBAL Team

# **1.2 Gebrauch des Handbuchs**

Da die Themenbereiche Installation, Benutzeroberfläche, Ergebnisauswertung und Ausdruck im RFEM- bzw. RSTAB-Handbuch erläutertsind, wird hier auf eine Beschreibung verzichtet.Der Schwerpunkt dieses Handbuchs liegt auf den Besonderheiten, die sich im Rahmen der Arbeit mit dem Zusatzmodul RF-/RSBEWEG ergeben.

 $\mathbb{F}$ 

Das Handbuch orientiert sich an der Reihenfolge und am Aufbau der Eingabe- und Ergebnismasken. Im Text sind die beschriebenen **Schaltflächen** (Buttons) in eckige Klammern gesetzt, z. B. [Anwenden]. Zugleich sind sie am linken Rand abgebildet. Die **Begriffe**, die in Dialogen, Tabellen und Menüs erscheinen, sind in Kursivschrift hervorgehoben, damit die Erläuterungen gut nachvollzogen werden können.

Am Ende des Handbuchs befindet sich ein Stichwortverzeichnis. Sollten Sie dennoch nicht fündig werden, können Sie die Suchfunktion auf unserer Blog-Website https://www.dlubal.com/blog/de nutzen, um unter den Beiträgen zu den Zusatzmodulen eine Lösung zu finden.

<span id="page-3-0"></span>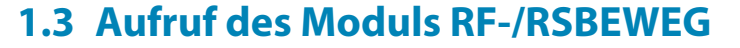

In RFEM bzw. RSTAB bestehen folgende Möglichkeiten, das Zusatzmodul RF-/RSBEWEG zu starten.

1

# **Menü**

Der Programmaufruf kann erfolgen über das RFEM- bzw. RSTAB-Menü

**Zusatzmodule** → **Sonstige** → **RF-/RSBEWEG**.

| 48 | Aktuelles Modul             |                        |    |                                                            | <b>シン 中央网 洲州市中央市大小小人(西安</b> |    |                                                      |                                          |                                |  |  |
|----|-----------------------------|------------------------|----|------------------------------------------------------------|-----------------------------|----|------------------------------------------------------|------------------------------------------|--------------------------------|--|--|
|    | k.<br>Stahlbau              |                        |    | 反 R   左 R  - 72 -  10 - 11 -  12 -  20 0 -  4 -  28 - 38 B |                             |    |                                                      |                                          |                                |  |  |
|    | Stahlbetonbau<br>Þ          |                        |    |                                                            |                             |    |                                                      |                                          |                                |  |  |
|    | Holzbau<br>ь                |                        |    |                                                            |                             |    |                                                      |                                          |                                |  |  |
|    | Aluminiumbau<br>Þ           |                        |    |                                                            |                             |    |                                                      |                                          |                                |  |  |
|    | <b>Dynamik</b><br>Þ         |                        |    |                                                            |                             |    |                                                      |                                          |                                |  |  |
|    | Verbindungen                |                        | Þ  |                                                            |                             |    |                                                      |                                          |                                |  |  |
|    |                             | <b>Fundamente</b><br>Þ |    |                                                            |                             |    |                                                      |                                          |                                |  |  |
|    | Stabilität                  |                        | ь  |                                                            |                             |    |                                                      |                                          |                                |  |  |
|    | Gittermasten                |                        | Þ  |                                                            |                             |    |                                                      |                                          |                                |  |  |
|    | Rohrleitung                 |                        | Þ  |                                                            |                             |    |                                                      |                                          |                                |  |  |
|    | Sonstige                    |                        | b. | n                                                          | <b>RF-DEFORM</b>            |    |                                                      |                                          | Verformungsnachweis von Stäben |  |  |
|    | <b>Externe Zusatzmodule</b> |                        | k  | щ                                                          | <b>RF-BEWEG</b>             |    |                                                      | Generierung von Wanderlasten auf Stäben  |                                |  |  |
|    | Einzelprogramme             |                        | Þ  | 丛                                                          | RF-BEWEG Flächen            | hť |                                                      | Generierung von Wanderlasten auf Flächen |                                |  |  |
|    |                             |                        |    | N                                                          | RF-IMP                      |    |                                                      |                                          | Generierung von Imperfektionen |  |  |
|    |                             |                        |    |                                                            |                             |    |                                                      |                                          |                                |  |  |
|    |                             |                        |    | E.                                                         | RF-STAGES                   |    |                                                      |                                          | Analyse von Bauzuständen       |  |  |
|    |                             |                        |    | tz.                                                        | RF-LOAD-HISTORY             |    |                                                      |                                          | Simulation von Lastgeschichten |  |  |
|    |                             |                        |    | 击                                                          | <b>RF-INFLUENCE</b>         |    | Generierung von Einflusslinien und Einflussflächen   |                                          |                                |  |  |
|    |                             |                        |    | 运                                                          | RE-SOILIN                   |    | Nachweis der Interaktion zwischen Boden und Struktur |                                          |                                |  |  |
|    |                             |                        |    |                                                            | RF-GLAS                     |    |                                                      |                                          | Bemessung von Glasflächen      |  |  |

Bild 1.1: Menü Zusatzmodule  $\rightarrow$  Sonstige  $\rightarrow$  RF-BEWEG

# **Navigator**

RF-/RSBEWEG kann im Daten-Navigator aufgerufen werden über den Eintrag **Zusatzmodule** → **RF-/RSBEWEG**.

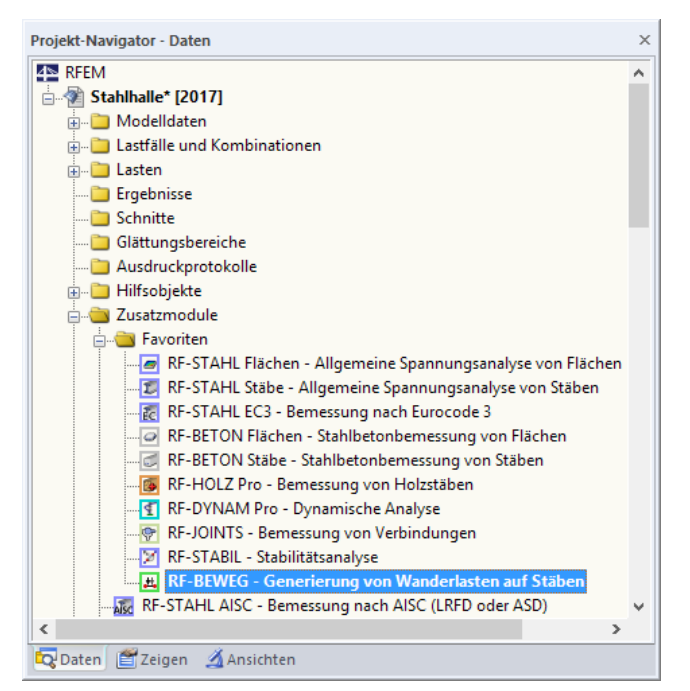

Bild 1.2: Daten-Navigator: Zusatzmodule  $\rightarrow$  RF-BEWEG

# <span id="page-4-0"></span>2 Eingabedaten

Nach dem Aufruf des Zusatzmoduls erscheint ein neues Fenster (siehe Bild 2.1). Links wird ein Navigator angezeigt, der die verfügbaren Masken verwaltet. Darüber befindet sich eine Pulldownliste mit den Generierungsfällen (siehe [Kapitel 4.1,](#page-14-0) [Seite 14\)](#page-14-0).

2

Die Parameter der Wanderlasten sind in zwei Eingabemasken zu definieren. Beim ersten Aufruf von RF-/RSBEWEG werden folgende Daten automatisch eingelesen:

- Stäbe und Stabsätze
- Lastfälle und Lastkombinationen

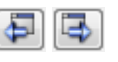

Eine Maske lässt sich durch Anklicken des Eintrags im Navigator aufrufen. Mit den links dargestellten Schaltflächen wird die vorherige bzw. nächste Maske eingestellt. Das Blättern durch die Masken ist auch mit den Funktionstasten [F2] (vorwärts) und [F3] (rückwärts) möglich.

OK Abbrechen

[OK] sichert die Eingaben. RF-/RSBEWEG wird beendet und es erfolgt die Rückkehr in das Hauptprogramm. [Abbrechen] beendet das Zusatzmodul, ohne die Daten zu speichern.

# **2.1 Basisangaben**

In Maske 1.1 Basisangaben sind die relevanten Stäbe festzulegen und globale Parameter für die Generierung der Lastfälle anzugeben.

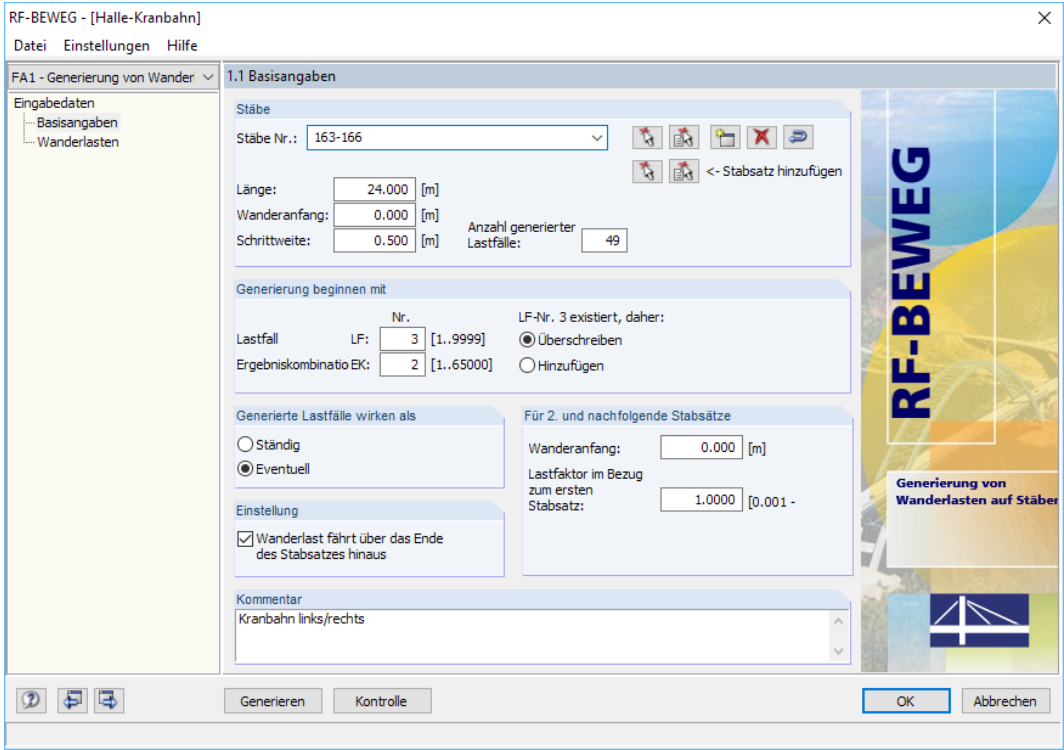

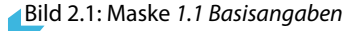

## **Stäbe**

<span id="page-5-0"></span>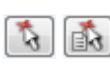

Die Stäbe, die mit Wanderlasten behaftet sind, können manuell über die Stabnummern festgelegt werden. Über die Schaltflächen [Stäbe wählen] oder [Stabzug wählen] lassen sich die Objekte auch grafisch im RFEM- bzw. RSTAB-Arbeitsfenster festlegen.

2

Mit der Schaltfläche [Neu] kann ein neuer Stabsatz angelegt werden. Es erscheint der aus RFEM bzw. RSTAB bekannte Dialog zur Eingabe der Stabsatz-Parameter. Dabei ist allerdings nur der Stabsatz-Typ Stabzug möglich: Verzweigenden Stabgruppen können die Wanderlasten nicht eindeutig zugewiesen werden.

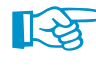

Bei der Auswahl der Stäbe ist sicherzustellen, dass die Stäbe aneinander anschließen. Unverbundene Stäbe oder Stabgruppen sind daher für die Liste Stäbe Nr. nicht zulässig. Die Stabrichtung wiederum spielt für die Lastgenerierung keine Rolle.

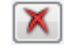

Mit der Schaltfläche [Löschen] kann ein Stabsatz wieder aus der Liste entfernt werden. Wurden mehrere Stabsätze zur Aufbringung paralleler Wanderlasten definiert (siehe unten), so ist der unerwünschte Stabsatz zunächst über die Schaltfläche in der Liste auszuwählen und als aktuell zu setzen.

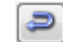

Der Klick auf die Schaltfläche [Orientierung umkehren] ordnet die Reihenfolge der Stäbe in umgekehrter Abfolge. Damit wird erreicht, dass die Wanderlasten den Stabsatz in entgegengesetzter Richtung befahren.

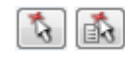

Stabsatz hinzufügen

Die beiden [Auswählen]-Schaltflächen für Stabsatz hinzufügen haben eine besondere Bedeutung. Damit ist nicht das Erstellen eines Stabsatzes in RFEM/RSTAB gemeint, sondern das Hinzufügen einer neuen Zeile in der Liste Stäbe Nr. Auf diese Weise können unterschiedliche Stabsätze gleichzeitig oder parallel von einer Wanderlast befahren werden. Mit den beiden Schaltflächen kann somit ein zusätzlicher Stabsatz für die Generierung angelegt und grafisch definiert werden.

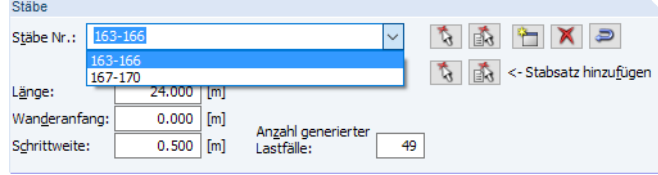

Bild 2.2: Liste mit zwei Stabsätzen

Die Stabsätze, die für die Wanderlasten infrage kommen, sind über die Schaltfläche der Liste zugänglich. Im [Kapitel 3.3](#page-12-0) finden Sie ein Beispiel mit mehreren Stabsätzen.

Unterhalb der Liste wird die Länge des Stabsatzes angegeben. Liegen unterschiedlich lange Stabsätze vor, so erscheint hier die Länge des längsten Stabsatzes.

Im Eingabefeld Wanderanfang ist die erste Position der Last anzugeben. Sie beschreibt denAbstand der ersten Laststelle vom ersten Knoten des ersten Stabes.

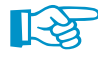

Das Auffahren einer Wanderlast auf den Stabsatz kann durch einen negativen Wanderanfang modelliert werden. Analog kann im Abschnitt Einstellung zusätzlich die Option Wanderlast fährt über das Ende des Stabsatzes hinaus aktiviert werden (siehe unten). Im [Kapitel 5.2](#page-19-0) auf [Seite](#page-19-0) 19 ist ein Beispiel vorgestellt, wie das Auf- und Abfahren von Einzellasten auf eine Brücke modelliert werden kann.

Die Schrittweite beschreibt den konstanten Abstand zwischen den einzelnen Lastpositionen. Je kleiner die Schrittweite, desto mehr Lastfälle werden erzeugt.

Aus Stabsatzlänge und Schrittweite ermittelt RF-/RSBEWEG die Anzahl generierter Lastfälle als Anzahl der möglichen Laststellungen. In RFEM und RSTAB sind maximal 9 999 Lastfälle möglich.

### <span id="page-6-0"></span>**Generierung beginnen mit**

In diesem Abschnitt ist festzulegen, welche Nr. für den ersten generierten Lastfall verwendet werden soll. Die folgenden Lastpositionen eines Generierungsfalls erhalten dann aufsteigende Lastfallnummern.

2

Aus den verschiedenen Lastfällen erzeugt RF-/RSBEWEG eine Ergebniskombination. Dort werden die Lastfälle als alternativ wirkend mit dem 'Oder'-Kriterium überlagert. Die Nr. dieser einhüllenden Lastfallkombination ist im Eingabefeld anzugeben.

LE-Nr. 3 existiert, daher: EK Nr. 1 existiert, daher: **O** Überschreiben *O* Überschreiben O Hinzufügen

Falls Lastfall- oder EK-Nummern angegeben werden, die in RFEM/RSTAB bereits existieren, erscheinen zusätzliche Auswahl- und Kontrollfelder (siehe [Bild 2.1](#page-4-0)): Bei Lastfällen ist festzulegen, ob RF-/RSBEWEG die vorhandenen Lastfälle Überschreiben oder die generierten Lasten jeweils Hinzufügen soll. Bei Ergebniskombinationen besteht nur die Option des Überschreibens. Wird das Kontrollfeld deaktiviert, so generiert RF-/RSBEWEG keine neue Kombination.

In RFEM bzw. RSTAB sind 9 999 Lastfälle und 65 000 Ergebniskombinationen möglich.

## **Generierte Lastfälle wirken als**

Die Auswahlfelder steuern, wie die Lastfälle in der generierten Ergebniskombination überlagert werden. Das Attribut Ständig berücksichtigt die einzelnen Lastfälle als permanente Einwirkungen, Eventuell nur dann, wenn die Ergebnisse einen ungünstigen Beitrag zu den Schnittgrößen- und Verformungswerten leisten.

Die aus den einzelnen Laststellungen resultierenden Lastfälle werden immer mit dem Kriterium 'Oder' verknüpft, d. h. sie schließen sich gegenseitig aus.

# **Einstellung**

Das Kontrollfeld Wanderlast fährt über das Ende des Stabsatzes hinaus steuert, wie weit sich die Last auf dem Stabsatz bewegt: Es wird entweder bei einer über den Stabsatz hinausreichenden Last (Linienlast, N-Kräfte einer Brücke) der noch auf dem Stabsatz befindliche Anteil der Belastung berücksichtigt oder aber der letzte Lastfall generiert, wenn sich sämtliche Lasten noch vollständig auf dem Stabsatz befinden (Einzellasten einer Kranbahn).

Im [Kapitel 5.2](#page-19-0) auf [Seite 19](#page-19-0) ist ein Beispiel vorgestellt, wie das Auf- und Abfahren von Einzellasten auf eine Brücke modelliert werden kann.

# **Für 2. und nachfolgende Stabsätze**

Dieser Abschnitt ist zugänglich, wenn mehrere Stabsätze vorliegen (siehe oben). Für den zweiten und ggf. weitere Stabsätze kann hier der Wanderanfang sowie ein Lastfaktor im Bezug zum ersten Stabsatz definiert werden. Damit lässt sich beispielsweise eine Unsymmetrie im Modell oder bei der Lastverteilung kompensieren.

## **Kommentar**

In diesem Eingabefeld sind benutzerdefinierte Anmerkungen möglich, um z. B. die Parameter des Generierungsfalls zu erläutern.

Einstellung √ Wanderlast fährt über das Ende des Stabsatzes hinaus

# <span id="page-7-0"></span>**2.2 Wanderlasten**

In der zweiten Eingabemaske sind die Wanderlasten zeilenweise einzugeben. So lassen sich in einem RF-/RSBEWEG-Fall mehrere Wanderlasten als gemeinsam wirkend definieren. Nach der Generierung wird jede Laststellung, die aus mehreren Lasten bestehen kann, als eigener Lastfall nach RFEM bzw. RSTAB übergeben. Die Nummerierung der Lastfälle erfolgt in aufsteigender Reihenfolge für die einzelnen Lastschritte.

2

Die Maske 1.2 Wanderlasten verwaltet alle Angaben über Art, Ort, Richtung und Größe der Belastung. Die Eingaben können mit den üblichen Tastaturfunktionen editiert werden, z. B. Löschen der aktuellen Zeile mit [Strg]+[Y] (siehe RFEM/RSTAB-Handbuch, Kapitel 3.4.8).

Die Einheiten und Nachkommastellen der Längen und Lasten lassen sich über das Menü **Einstellungen** → **Einheiten und Dezimalstellen** anpassen (siehe [Kapitel 4.2](#page-16-0), [Seite 16](#page-16-0)).

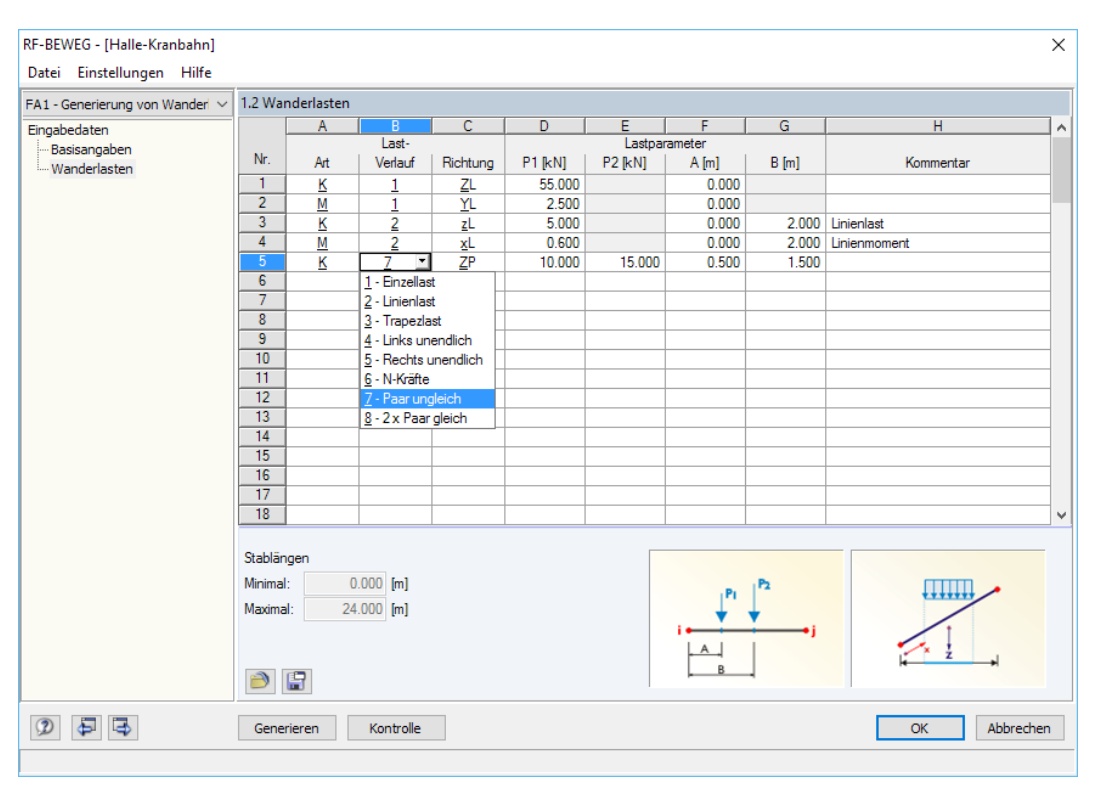

Bild 2.3: Maske 1.2 Wanderlasten

# **Lastart**

In Spalte A ist anzugeben, ob es sich um eine Kraft oder ein Moment handelt. Mit einem Klick in das Eingabefeld wird die Schaltfläche  $\square$  zugänglich, über die dann der geeignete Eintrag aus der Liste gewählt werden kann. Die Funktionstaste [F7] ruft die Liste ebenfalls auf.

Die Lastart kann auch durch Eingeben der Buchstaben K (für Kraft) oder M (für Moment) festgelegt werden.

Von dieser Vorgabe hängt ab, welche Überschriften in den folgenden Spalten und welche Grafiken im unteren Abschnitt angezeigt werden.

⊡ 1 - Einzellast  $\frac{1}{2}$  - Linienlast 3 - Trapezlast 4 - Links unendlich  $\frac{1}{5}$  - Rechts unendlich

6 - N-Kräfte 7 - Paar ungleich

– K Zeile lösinte Kraft Moment

8 - 2 x Paar gleich

## **Lastverlauf**

Es stehen acht unterschiedliche Lasttypen zur Auswahl, die ebenfalls über die Liste zugänglich sind. Jedes Lastbild wird unterhalb der Tabelle symbolhaft dargestellt.

In der folgenden [Tabelle 2.1](#page-8-0) sind die Lastverläufe beschrieben. Die Lastbilder beziehen sich auf die Lastart Kraft.

<span id="page-8-0"></span> $\frac{4}{\frac{Dlubal}{\frac{1}{2}}}$ 

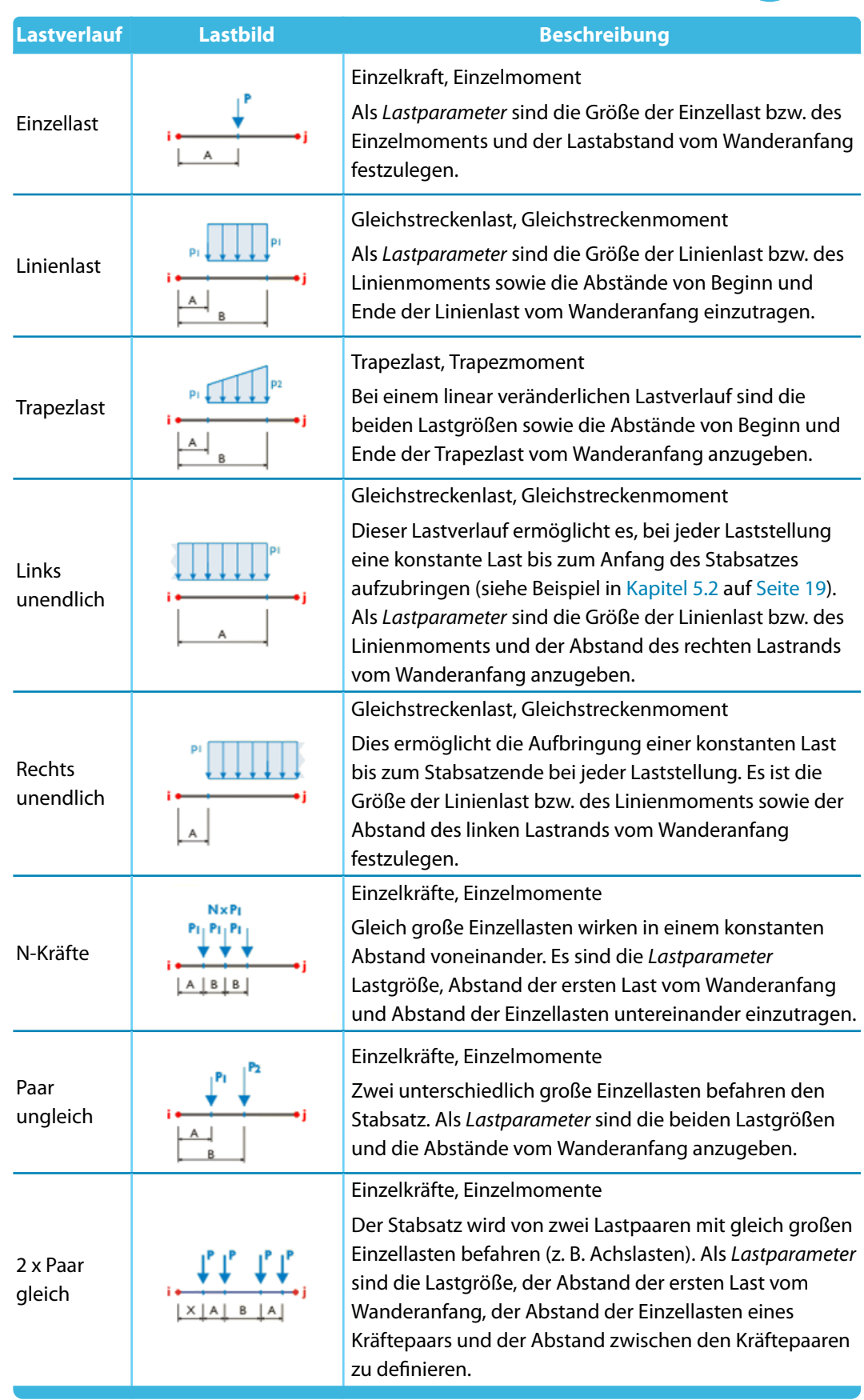

**Tabelle 2.1: Lastverläufe** 

2 L

<span id="page-9-0"></span>![](_page_9_Picture_421.jpeg)

- $\frac{1}{u}$  Lokal in u
- v Lokal in v

# **2 Eingabedaten**

# **Lastrichtung**

In Spalte C ist die Richtung der Last festzulegen. Mit einem Klick in das Eingabefeld wird die Schaltfläche **zugänglich, über die dann der geeignete Eintrag in der Liste ausgewählt werden** kann.Die Funktionstaste [F7] ruft die Liste ebenfalls auf.Die Lastrichtung wird im Lastbild unterhalb der Tabelle symbolisiert.

2

Die Last kann Lokal in Richtung der Stabachsen x, y oder z (bzw. u oder v bei unsymmetrischen Querschnitten) oder Global in Richtung der Achsen X, Y oder Z wirken. Die lokale Achse x stellt die Stablängsachse dar, die Achse y bzw. u die so genannte 'starke' Achse. Die Achse z bzw. v ist dementsprechend die 'schwache' Achse des Stabquerschnitts. Wirkt die Last in Richtung einer Achse des globalen XYZ-Koordinatensystems, braucht auf die Orientierung der lokalen Stabachsen nicht geachtet werden.

Falls die Last nicht rechtwinklig zum Stab verläuft, kann die Wirkung der Last entweder auf die gesamte Länge, die wahre Länge oder die Projektionslänge des Stabes in eine der globalen Richtungen bezogen werden.

Die Lastrichtungen sind auch im Kapitel 6.2 des RFEM- bzw. RSTAB-Handbuchs beschrieben.

![](_page_9_Figure_10.jpeg)

# **Lastparameter**

In den Spalten D bis G sind die Lastgrößen und Lastabstände anzugeben. Die Eingabefelder sind vom gewählten Lastverlauf der Spalte B abhängig und entsprechend beschriftet.

Die Parameter der aktuellen Last werden in den Lastbildern unterhalb der Tabelle dargestellt.

## **Last P1 / P2**

In die beiden Spalten sind die Lastgrößen einzutragen. Die Vorzeichen orientieren sich an den lokalen bzw. globalen Achsenrichtungen. Bei einer Trapezlast oder einem ungleichen Lastpaar sind zwei Lastwerte erforderlich.

# **Abstand A / B / X**

![](_page_9_Figure_17.jpeg)

Das Eingabefeld A bestimmt den Abstand der Last zum Wanderanfang. Linien- und Trapezlasten erfordern zusätzlich die Angabe des Abstandes B vom Wanderanfang, der die Wirklänge der Last beschreibt. Bei mehrachsigen Einzellasten bezeichnet B den Abstand zwischen den einzelnen Lasten (siehe [Tabelle 2.1\)](#page-8-0). Der Abstand X erscheint bei der Eingabe von gleichen Kräftepaaren.

# **Kommentar**

Dieses Eingabefeld steht für eine benutzerdefinierte Anmerkung zur Verfügung, um z. B. die in der aktuellen Zeile definierte Last zu erläutern.

# **Lastbild sichern und einlesen**

Die in Maske 1.2 Wanderlasten definierten Lasten können als Lastbild gespeichert werden, damit sich die Eingaben auch in nachfolgenden Positionen nutzen lassen. Diese Funktionen sind über die beiden Schaltflächen im unteren Bereich der Maske zugänglich.

![](_page_9_Picture_422.jpeg)

Tabelle 2.2: Schaltflächen in Maske 1.2 Wanderlasten

Diese Schaltflächen rufen die Dialoge Lastbild sichern bzw. Lastbild einlesen auf, in dem die weiteren Angaben zu treffen sind.

# <span id="page-10-0"></span>3 Generierung

Dieses Kapitel beschreibt, wie die Lastfälle und Ergebniskombinationen erzeugt werden und wie diese Lasten bei Bedarf mit den Lastdaten von RFEM bzw. RSTAB abgeglichen werden können.

3

# **3.1 Generierung starten**

![](_page_10_Picture_4.jpeg)

Vor der Generierung empfiehlt es sich, eine [Kontrolle] der Eingabedaten über die gleichnamige Schaltfläche vorzunehmen. Werden keine Probleme entdeckt, erscheint folgende Meldung:

![](_page_10_Picture_131.jpeg)

Bild 3.1: Meldung nach erfolgreicher Kontrolle

Generieren

In jeder Eingabemaske des Moduls RF-/RSBEWEGsteht die Schaltfläche [Generieren] zur Verfügung, mit der die Lastfälle und die Ergebniskombination für RFEM bzw. RSTAB erzeugt werden können.

Nach der erfolgreichen Generierung erscheint eine entsprechende Meldung, in der auch die Nummern der erzeugten Lastfälle und Ergebniskombination angegeben werden.

![](_page_10_Picture_132.jpeg)

Bild 3.2: Meldung nach Generierung

Die Generierung der Lastfälle und der Ergebniskombination ist damit abgeschlossen.

Falls mehrere RF-/RSBEWEG-Generierungsfälle existieren (siehe [Kapitel 4.1](#page-14-0)), ist die Generierung für jeden Fall gesondert durchzuführen.

In der Oberfläche von RFEM bzw. RSTAB ist die Generierung von RF-/RSBEWEG-Lastfällen nicht möglich.

# **3.2 Ergebnisse überprüfen**

Im Zusatzmodul RF-/RSBEWEG werden nach der Generierung keine Ergebnismasken angezeigt. Die Kontrolle der erzeugten Lastfälle einschließlich Lasten kann im Hauptprogramm erfolgen.

3

<span id="page-11-0"></span>OK

Beenden Sie RF-/RSBEWEG mit [OK], um in die Oberfläche von RFEM bzw. RSTAB zurückzukehren. Dort bestehen folgende Möglichkeiten, die generierten Lastfälle einzusehen:

- Daten-Navigator: **Lastfälle und Kombinationen** → **Lastfälle**
- Symbolleiste: Liste der Lastfälle und Kombinationen
- Menü **Datei** → **Modelldaten**: Dialog Modelldaten

| R. RFEM 5.08.00 x64 - [Halle-Kranbahn, LF19*]                                               |                                                                                                    | $\times$<br>п |
|---------------------------------------------------------------------------------------------|----------------------------------------------------------------------------------------------------|---------------|
| Als Datei Bearbeiten Ansicht Einfügen Berechnung Ergebnisse                                 | Extras Tabelle Optionen Zusatzmodule<br>Hilfe<br>Fenster                                                                                                    |               |
| ▁▚▚▚▊▊░▛▏⋝⋝▏∆♂ <b>♂</b> ☆Q <mark>   </mark>                                                 | <> PI 2 2 1 4 两两 温素 中央集团 2 个小人<br>LF19 - Wanderlast x = 7.500 m, FA1 - G<br>$\circ$                                                                                                    |               |
| 9 - 9 % - ヴ- 일종의 존- 원합                                                                      | LF1 - Eigengewicht Trackonstruktion<br>$\wedge$ , $\circ$ of $\ast$ $\leq$ $\mathbb{E}$ , $\leq$ $\mathbb{E}$ if if $\circ$ , $\mathbb{N}$ ,<br>名·日·呼·日                                                     |               |
| Projekt-Navigator - Daten<br><b>贝 ×</b>                                                     | LF <sub>2</sub> - Schnee<br>LF3 - Verkehrslast                                                                                                    |               |
|                                                                                             | Sicht barkeit smodus<br>LF4 - Wanderlast x = 0.000 m. FA1 - Generierung von Wanderlasten auf Stäben<br>LF19: Wanderlast x = 7.5 LF5 - Wanderlast x = 0.500 m, FA1 - Generierung von Wanderlasten auf Stäben |               |
| <b>Halle-Kranbahn* [RSBEWEG]</b><br><b>Modelldaten</b>                                      | Belastung [kN], [kNm]<br>LF6 - Wanderlast x = 1.000 m. FA1 - Generierung von Wanderlasten auf Stäben                                                                                                    | 55.00         |
| <b>Calcular Lastfälle und Kombinationen</b>                                                 | LF7 - Wanderlast x = 1.500 m, FA1 - Generierung von Wanderlasten auf Stäben<br>LF8 - Wanderlast x = 2.000 m. FA1 - Generierung von Wanderlasten auf Stäben                                                  |               |
| <b>A</b> Lastfälle                                                                          | LF9 - Wanderlast x = 2.500 m. FA1 - Generierung von Wanderlasten auf Stäben                                                                                                    |               |
| LF1: Eigengewicht Tragkonstruktic                                                           | LF10 - Wanderlast x = 3.000 m. FA1 - Generierung von Wanderlasten auf Stäben<br>LF11 - Wanderlast x = 3.500 m. FA1 - Generierung von Wanderlasten auf Stäben                                                |               |
| LF2: Schnee                                                                                 | LF12 - Wanderlast x = 4.000 m, FA1 - Generierung von Wanderlasten auf Stäben                                                                                                    |               |
| LF3: Verkehrslast                                                                           | LF13 - Wanderlast x = 4.500 m, FA1 - Generierung von Wanderlasten auf Stäben<br>LF14 - Wanderlast x = 5.000 m. FA1 - Generierung von Wanderlasten auf Stäben                                                |               |
| $E = LFA$ : Wanderlast $x = 0.000$ m. $FA1 -$                                               | LF15 - Wanderlast x = 5.500 m. FA1 - Generierung von Wanderlasten auf Stäben                                                                                                    |               |
| <b>LF5:</b> Wanderlast $x = 0.500$ m, FA1 -                                                 | LF16 - Wanderlast x = 6.000 m. FA1 - Generierung von Wanderlasten auf Stäben                                                                                                    |               |
| $\Box$ LF6: Wanderlast x = 1.000 m, FA1 -                                                   | LF17 - Wanderlast x = 6.500 m, FA1 - Generierung von Wanderlasten auf Stäben<br>LF18 - Wanderlast x = 7.000 m. FA1 - Generierung von Wanderlasten auf Stäben                                                |               |
| $\Box$ LF7: Wanderlast x = 1.500 m. FA1 -                                                   | - Wanderlast x = 7.500 m. FA1 - Generien ing von Wanderlasten auf Stäben                                                                                                    |               |
| $\Box$ LF8: Wanderlast x = 2.000 m. FA1 -                                                   | LF20 - Wanderlast x = 8.000 m, FA1 - Generierung von Wanderlasten auf Stäben<br>LF21 - Wanderlast x = 8.500 m. FA1 - Generierung von Wanderlasten auf Stäben                                                |               |
| $\Box$ LF9: Wanderlast $x = 2.500$ m, FA1 -                                                 | LF22 - Wanderlast x = 9.000 m, FA1 - Generierung von Wanderlasten auf Stäben                                                                                                    |               |
| $\Box$ LF10: Wanderlast $x = 3.000$ m, FA1                                                  | LF23 - Wanderlast x = 9.500 m, FA1 - Generierung von Wanderlasten auf Stäben<br>LF24 - Wanderlast x = 10.000 m. FA1 - Generierung von Wanderlasten auf Stäben                                               |               |
| $\Box$ LF11: Wanderlast $x = 3.500$ m, FA1                                                  | LF25 - Wanderlast x = 10.500 m. FA1 - Generierung von Wanderlasten auf Stäben                                                                                                    |               |
| $E = 12$ : Wanderlast $x = 4.000$ m, FA1                                                    | $-25.00$<br>LF26 - Wanderlast x = 11.000 m, FA1 - Generierung von Wanderlasten auf Stäben<br>LF27 - Wanderlast x = 11.500 m, FA1 - Generierung von Wanderlasten auf Stäben                                  |               |
| <b>LF13:</b> Wanderlast $x = 4.500$ m, FA1                                                  | LF28 - Wanderlast x = 12.000 m, FA1 - Generierung von Wanderlasten auf Stäben                                                                                                    |               |
| <b>LF14:</b> Wanderlast $x = 5.000$ m, FA1                                                  | LF29 - Wanderlast x = 12.500 m. FA1 - Generierung von Wanderlasten auf Stäben                                                                                                    |               |
| $\Box$ LF15: Wanderlast x = 5.500 m, FA1                                                    | LF30 - Wanderlast x = 13.000 m, FA1 - Generierung von Wanderlasten auf Stäben V                                                                                                    |               |
| $\Box$ LF16: Wanderlast $x = 6,000$ m. FA1                                                  |                                                                                                    |               |
| $\Box$ LF17: Wanderlast $x = 6,500$ m. FA1                                                  |                                                                                                    |               |
| $\Box$ LF18: Wanderlast $x = 7.000$ m. FA1                                                  |                                                                                                    |               |
| $\Box$ LF19: Wanderlast $x = 7.500$ m, FA1<br>$E = 1.1$ LF20: Wanderlast $x = 8.000$ m, FA1 |                                                                                                    |               |
| $E = 1$ : Wanderlast x = 8.500 m, FA1                                                       |                                                                                                    |               |
| $E = 1.522$ : Wanderlast x = 9.000 m, FA1                                                   |                                                                                                    |               |
| <b>LF23: Wanderlast <math>x = 9.500</math> m, FA1</b>                                       |                                                                                                    |               |
| $\Box$ LF24: Wanderlast x = 10.000 m, FA                                                    |                                                                                                    |               |
| $\Box$ LF25: Wanderlast $x = 10,500$ m. FA                                                  |                                                                                                    |               |
| $\Box$ LF26: Wanderlast $x = 11,000$ m. FA                                                  |                                                                                                    | 12.50         |
| $\Box$ LF27: Wanderlast x = 11.500 m, FA                                                    |                                                                                                    |               |
| $E = 12.000$ m. FA                                                                          |                                                                                                    |               |
| $E = 12.500$ m, FA                                                                          | 1.25                                                                                                    | 2.50          |
| LF30: Wanderlast x = 13.000 m, FA $\vee$                                                    |                                                                                                    |               |
| $\hat{~}$                                                                                   |                                                                                                    |               |
| Daten E Zeigen Ansichten                                                                    | 1.25                                                                                                    |               |
|                                                                                             | <b>FANG RASTER KARTES OFANG HLINIEN DXF Sichtbarkeits</b>                                                                                                    |               |

Bild 3.3: Generierte Lastfälle in Daten-Navigator und Lastfallliste von RFEM

Die Bezeichnungen der Wanderlaststellungen werden automatisch aus den Lastschritten erstellt. Sie können ggf. im Dialog Lastfälle und Kombinationen bearbeiten durch eigene Bezeichnungen ersetzt werden.

Die Lasten, die in den einzelnen Lastfällen erzeugt wurden, lassen sich wie in RFEM/RSTAB üblich in der Grafik, den Bearbeitungsdialogen oder der Tabelle 3.2 Stablasten überprüfen.

![](_page_11_Picture_137.jpeg)

Bild 3.4: RFEM/RSTAB-Tabelle 3.2 Stablasten mit generierten Wanderlasten

# <span id="page-12-0"></span>**3.3 Laststellungen ergänzen**

Es ist möglich, Wanderlasten als Parallelbelastungen gleichzeitig auf unterschiedliche Stabsätze aufzubringen (z. B. Kranbahnträger) oder bestehende RFEM/RSTAB-Lasten mit den Generierungsergebnissen von RF-/RSBEWEG zu verknüpfen.

3

# **Stabsatz hinzufügen**

Werden mehrere Stabsätze gleichzeitig von Wanderlasten befahren, können diese in einem gemeinsamen Lastfall für die Generierung verwaltet werden – vorausgesetzt natürlich, dass die Lastgrößen identisch wirken. Diese Möglichkeit eignet sich z. B. für Kranbahnträger mit parallel verlaufenden Lasten auf beiden Hallenseiten.

![](_page_12_Picture_5.jpeg)

Stabsatz hinzufügen

Die gleichzeitig befahrenen Stabzüge sind in der RF-/RSBEWEG-Maske 1.1 Basisangaben im Abschnitt Stäbe zu definieren. Ist der erste Stabsatz festgelegt, klicken Sie auf eine der links dargestellten Schaltflächen für Stabsatz hinzufügen, um die Stäbe bzw. den Stabzug für den zweiten Stabsatz festzulegen. Die Auswahl erfolgt grafisch im Arbeitsfenster von RFEM bzw. RSTAB.

Mit dieser Auswahl wird ein weiterer Stabsatz als neue Zeile in der Liste Stäbe Nr. eingefügt. Die einzelnen Stabsätze sind über die Schaltfläche  $\blacksquare$  der Liste zugänglich.

![](_page_12_Figure_9.jpeg)

Bild 3.5: RF-BEWEG-Stabsatzliste und generierte Parallellasten in RFEM

Wenn die Lasten z. B. wegen einer Unsymmetrie im Modell versetzt verlaufen, kann im Abschnitt Für 2. und nachfolgende Stabsätze für den zweiten Stabsatz ein anderer Startpunkt der Wanderlast angegeben werden. Zudem ist es möglich, die Lasten des zweiten Stabsatzes mit einem Lastfaktor zu skalieren. Damit lässt sich eine ungleichmäßige Wirkung der Parallellast abbilden.

# <span id="page-13-0"></span>**RFEM/RSTAB-Lasten ergänzen**

Die generierten Lasten lassen sich in den Lastfällen von RFEM bzw. RSTAB wie normale Lasten bearbeiten und durch weitere Lasten ergänzen.

3

Umgekehrt können bereits definierte RFEM- oder RSTAB-Lasten durch generierte Lasten ergänzt werden: Geben Sie in der RF-/RSBEWEG-Maske 1.1 Basisangaben im Abschnitt Generierung beginnen mit als Start-Lastfallnummer die Nummer des relevanten Lastfalls von RFEM bzw. RSTAB an. Nach dem Bestätigen dieses Eingabefeldes erscheinen zwei Kontrollfelder. Die Option Hinzufügen ermöglicht es, die Daten dieses und der folgenden Lastfälle in die bereits bestehenden Lasten zu integrieren.

![](_page_13_Picture_112.jpeg)

Bild 3.6: Maske 1.1 Basisangaben - Lastfall durch generierte Daten ergänzen

# <span id="page-14-0"></span>4 Allgemeine Funktionen

Dieses Kapitel beschreibt nützliche Menüfunktionen und stellt Exportmöglichkeiten für die Generierungsfälle vor.

4

# **4.1 Generierungsfälle**

Generierungsfälle ermöglichen es, Stäbe oder Lastbilder zu gruppieren.

Es bereitet kein Problem, einen Stab in verschiedenen Generierungsfällen zu verwenden. Achten Sie jedoch auf die jeweiligen Startnummern der Lastfälle und die Generierungsoptionen, um Lastfälle nicht versehentlich zu überschreiben.

# **Neuen RF-/RSBEWEG-Fall anlegen**

Ein Generierungsfall wird angelegt über das RF-/RSBEWEG-Menü

#### **Datei** → **Neuer Fall**.

Es erscheint folgender Dialog.

![](_page_14_Picture_207.jpeg)

Bild 4.1: Dialog Neuer RF-BEWEG-Fall

In diesem Dialog ist eine (noch freie) Nummer für den neuen Generierungsfall anzugeben. Die Bezeichnung erleichtert die Auswahl in der Lastfall-Liste.

Nach [OK] erscheint die RF-/RSBEWEG-Maske 1.1 Basisangaben zur Eingabe der Generierungsdaten.

## **RF-/RSBEWEG-Fall umbenennen**

Die Bezeichnung eines Generierungsfalls wird geändert über das RF-/RSBEWEG-Menü

**Datei** → **Fall umbenennen**.

Es erscheint folgender Dialog.

![](_page_14_Picture_208.jpeg)

Bild 4.2: Dialog RF-BEWEG-Fall umbenennen

Hier kann nicht nur eine andere Bezeichnung, sondern auch eine andere Nummer für den Generierungsfall festgelegt werden.

# <span id="page-15-0"></span>**RF-/RSBEWEG-Fall kopieren**

Die Eingabedaten des aktuellen Generierungsfalls werden kopiert über das RF-/RSBEWEG-Menü

4

**Datei** → **Fall kopieren**.

Es erscheint folgender Dialog.

![](_page_15_Picture_103.jpeg)

Bild 4.3: Dialog RF-BEWEG-Fall kopieren

Es ist die Nummer und ggf. eine Bezeichnung für den neuen Fall festzulegen.

# **RF-/RSBEWEG-Fall löschen**

Generierungsfälle lassen sich wieder löschen über das RF-/RSBEWEG-Menü

**Datei** → **Fall löschen**.

Es erscheint folgender Dialog.

| Fall löschen |                                         |  |  |  |  |  |
|--------------|-----------------------------------------|--|--|--|--|--|
|              | Vorhandene Fälle                        |  |  |  |  |  |
| Nr.          | Bezeichnung                             |  |  |  |  |  |
|              | Generierung von Wanderlasten auf Stäben |  |  |  |  |  |
| 2            | Neue Bezeichnung                        |  |  |  |  |  |
| 3            | Kopie von Fall 2                        |  |  |  |  |  |
|              |                                         |  |  |  |  |  |
|              |                                         |  |  |  |  |  |
|              |                                         |  |  |  |  |  |
|              |                                         |  |  |  |  |  |
|              |                                         |  |  |  |  |  |
|              | OK<br>Abbrechen                         |  |  |  |  |  |
|              |                                         |  |  |  |  |  |

Bild 4.4: Dialog Fall löschen

Der Generierungsfall kann in der Liste Vorhandene Fälle ausgewählt werden. Mit [OK] erfolgt der Löschvorgang.

# <span id="page-16-0"></span>**4.2 Einheiten und Dezimalstellen**

Die Einheiten und Nachkommastellen werden für RFEM bzw. RSTAB und für die Zusatzmodule gemeinsam verwaltet. In RF-/RSBEWEG ist der Dialog zum Anpassen der Einheiten zugänglich über das Menü

4

#### **Einstellungen** → **Einheiten und Dezimalstellen**

Es erscheint der aus RFEM bzw. RSTAB bekannte Dialog. In der Liste Programm / Modul ist das Modul RF-/RSBEWEG voreingestellt.

![](_page_16_Picture_192.jpeg)

Bild 4.5: Dialog Einheiten und Dezimalstellen

8 F

Die geänderten Einstellungen können als Benutzerprofil gespeichert und in anderen Modellen wieder verwendet werden. Diese Funktionen sind im Kapitel 11.1.3 des RFEM- bzw. RSTAB-Handbuchs beschrieben.

# **4.3 Export der Ergebnisse**

Der Datenexport der Generierungsergebnisse vollzieht sich in erster Linie in Richtung der Hauptprogramme RFEM bzw. RSTAB: Dort werden die Lastfälle und Ergebniskombinationen erzeugt, die wiederum angepasst, ergänzt oder mit weiteren Einwirkungen kombiniert werden können.

Mit Einschränkungen lassen sich die RF-/RSBEWEG-Daten auch für andere Programme aufbereiten.

# **Zwischenablage**

Markierte Zellen der Maske 1.2 Wanderlasten können mit [Strg]+[C] in die Zwischenablage kopiert und dann mit [Strg]+[V] z. B. in ein Textverarbeitungsprogramm eingefügt werden. Die Überschriften der Tabellenspalten bleiben dabei unberücksichtigt.

# <span id="page-17-0"></span>**Ausdruckprotokoll**

Die Eingabedaten von RF-/RSBEWEG sind nicht im Ausdruckprotokoll verfügbar. Dort können jedoch die in RFEM bzw. RSTAB generierten Lastfälle und Lasten exportiert werden über das Menü

4

```
Datei → Export in RTF.
```
Diese Funktion ist im Kapitel 10.1.11 des RFEM- bzw. RSTAB-Handbuchs beschrieben.

# **Excel / OpenOffice**

RF-/RSBEWEG ermöglicht den direkten Datenexport zu MS Excel, OpenOffice Calc oder in das CSV-Format. Diese Funktion wird aufgerufen über das Menü

```
Datei → Tabellen exportieren.
```
Es öffnet sich folgender Exportdialog.

![](_page_17_Picture_146.jpeg)

Bild 4.6: Dialog Tabellen exportieren

#### OK

Wenn die Auswahl feststeht, kann der Export mit [OK] gestartet werden. Excel bzw. OpenOffice werden automatisch aufgerufen, d. h. die Programme brauchen nicht zuvor geöffnet werden.

![](_page_17_Picture_147.jpeg)

**Bild 4.7: Ergebnis in Excel** 

# <span id="page-18-0"></span>5 Beispiele

Dieses Kapitel stellt zwei kleine Beispiele vor, die die Eingabemöglichkeiten für die Generierung von Wanderlasten veranschaulichen.

5

# **5.1 Stabsatz**

Folgendes Modell wird von einer Einzellast befahren. Je nachdem, wie die Reihenfolge der Stäbe im Stabsatz definiert wird, bewegt sich die Last in ganz unterschiedlicher Weise.

![](_page_18_Figure_5.jpeg)

Bild 5.1: Modell mit Wanderlast

In Maske 1.1 Basisangaben werden folgende Varianten der Stabsatzdefinition über das Eingabefeld Stäbe Nr. vorgenommen.

![](_page_18_Picture_149.jpeg)

 $\frac{1}{\delta}$ Stabsatz hinzufügen

Tabelle 5.1: Stabsatzdefinitionen in Maske 1.1 Basisangaben

# <span id="page-19-0"></span>**5.2 Brücke**

Ein Schwerlastfahrzeug mit 30 t Gesamtlast befährt eine 50 m lange Brücke (Lastmodell nach DIN 1072). Zugleich wirkt eine Verkehrs-Flächenlast, die einer Streckenlast von 5 kN/m entspricht. Im Bereich der SLW 30-Last soll die Streckenlast nicht wirken.

5

![](_page_19_Figure_3.jpeg)

Bild 5.2: Brücke mit Schwerlastfahrzeug-Einzellasten und Verkehrslast

Um die Starteinstellungen des obigen Bildes zu erhalten, sind für die angenommene Schrittweite von 1,50 m folgende Eingaben in RF-/RSBEWEG vorzunehmen.

![](_page_19_Picture_174.jpeg)

![](_page_19_Figure_7.jpeg)

![](_page_19_Picture_175.jpeg)

![](_page_19_Figure_9.jpeg)

Das Auffahren der Last auf den Stabzug wird durch den negativen Wanderanfang erreicht. Damit wird als erster Lastfall eine reine Streckenlast auf dem Stabsatz erzeugt. Im zweiten Lastfall steht dann die erste Einzellast wie in der Systemskizze dargestellt genau über dem Lager (siehe Bild 5.2). Die Streckenlast wirkt erst in einem Abstand von 1,50 m rechts davon.

Im Lastfall 4 bei x = −1,50 m erscheint die letzte der drei Einzellasten über dem Lager.

Die Streckenlast Links unendlich wird im Lastfall 6 bei  $x = 1,50$  m zum ersten Mal wirksam, da sich die linke Einzellast nun in einem Abstand von 3,0 m vom Lager befindet.

<span id="page-20-0"></span> $\frac{4}{\text{Dlubal}}$ 

# Index

# **A**

![](_page_20_Picture_562.jpeg)

# **B**

![](_page_20_Picture_563.jpeg)

# **D**

![](_page_20_Picture_564.jpeg)

# **E**

![](_page_20_Picture_565.jpeg)

# **F**

![](_page_20_Picture_566.jpeg)

# **G**

![](_page_20_Picture_567.jpeg)

# **H**

![](_page_20_Picture_568.jpeg)

### **K**

![](_page_20_Picture_569.jpeg)

# **L**

![](_page_20_Picture_570.jpeg)

![](_page_20_Picture_571.jpeg)

A

# **M**

![](_page_20_Picture_572.jpeg)

# **N**

![](_page_20_Picture_573.jpeg)

# **O**

![](_page_20_Picture_574.jpeg)

# **P**

![](_page_20_Picture_575.jpeg)

# **R**

![](_page_20_Picture_576.jpeg)

# **S**

![](_page_20_Picture_577.jpeg)

# $\frac{1}{T}$

![](_page_20_Picture_578.jpeg)

## **W**

![](_page_20_Picture_579.jpeg)